### Interactive BIOS simulator

# HP Pavilion Desktop PC

### Welcome to the interactive BIOS simulator for the HP Pavilion Desktop PC

### **Here's how to use it…**

[BIOS Utility Menus: \(](#page-1-0)Click the link to navigate to the individual menus) On this page you will find thumbnail images of each of the product's BIOS utility menus. To view a specific menu in greater detail, simply click that thumbnail. Just as in the live BIOS, on each menu, you can select the tab of each of the other utility menus to navigate directly to that menu.

### Menu options:

While the menu options cannot be toggled, many of them offer item specific information about that option. To view this information, use the cursor to rollover the option and the information will present in a pane on the right of the BIOS screen.

### **That's it!**

**On every page there is a link that brings you back to either this Welcome page or the BIOS Utility Menus page enabling you to navigate to whatever BIOS option you wish to review.**

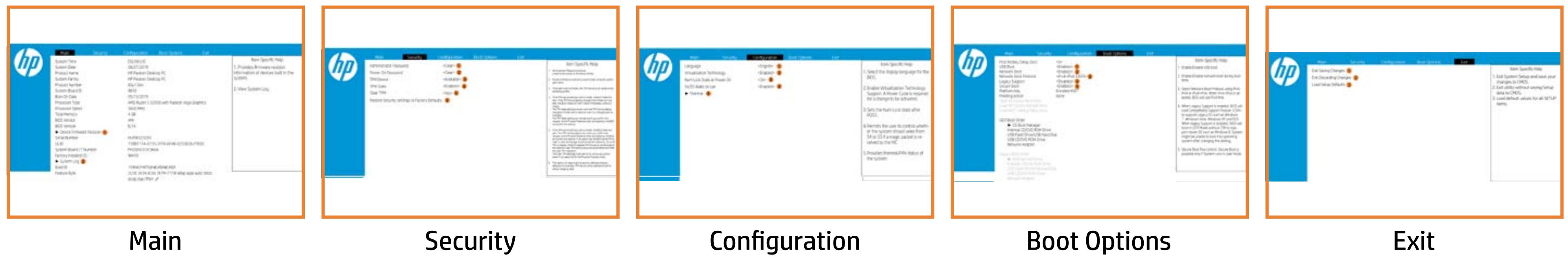

### BIOS Utility Menus

### <span id="page-1-0"></span>Back to Welcome Page

### Main Menu

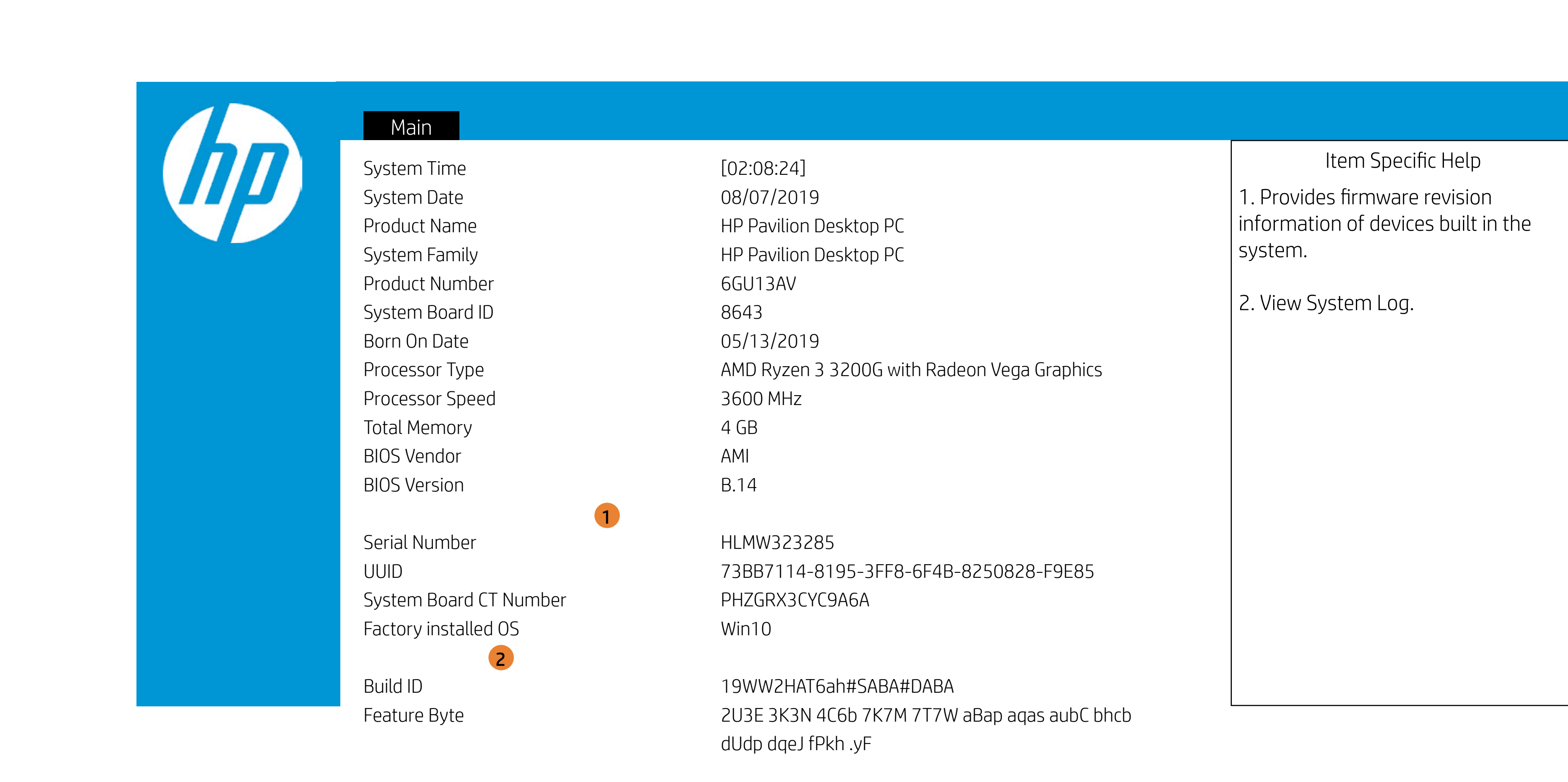

dUdp dqeJ fPkh .yF

### Main Menu

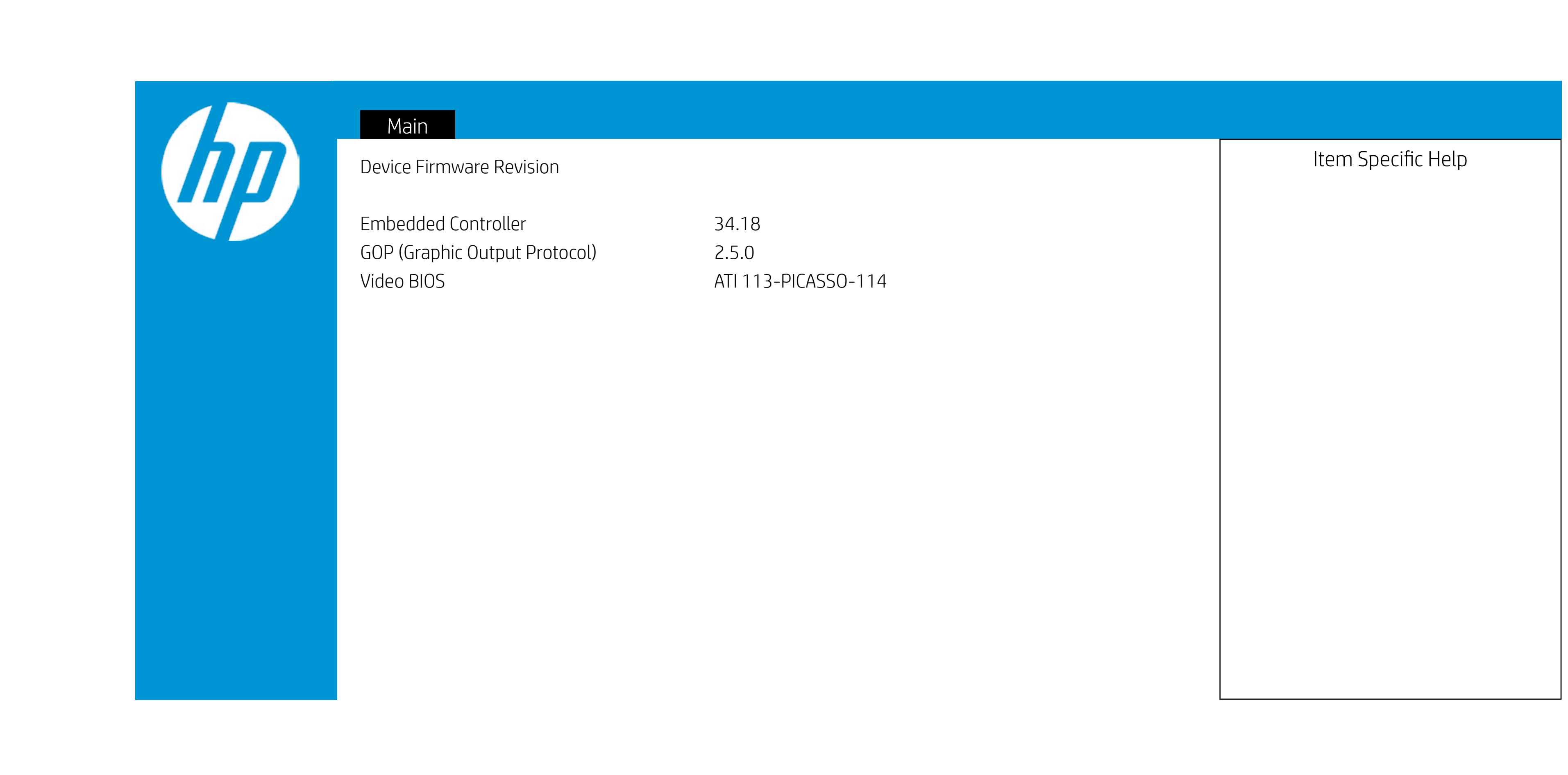

### Main Menu

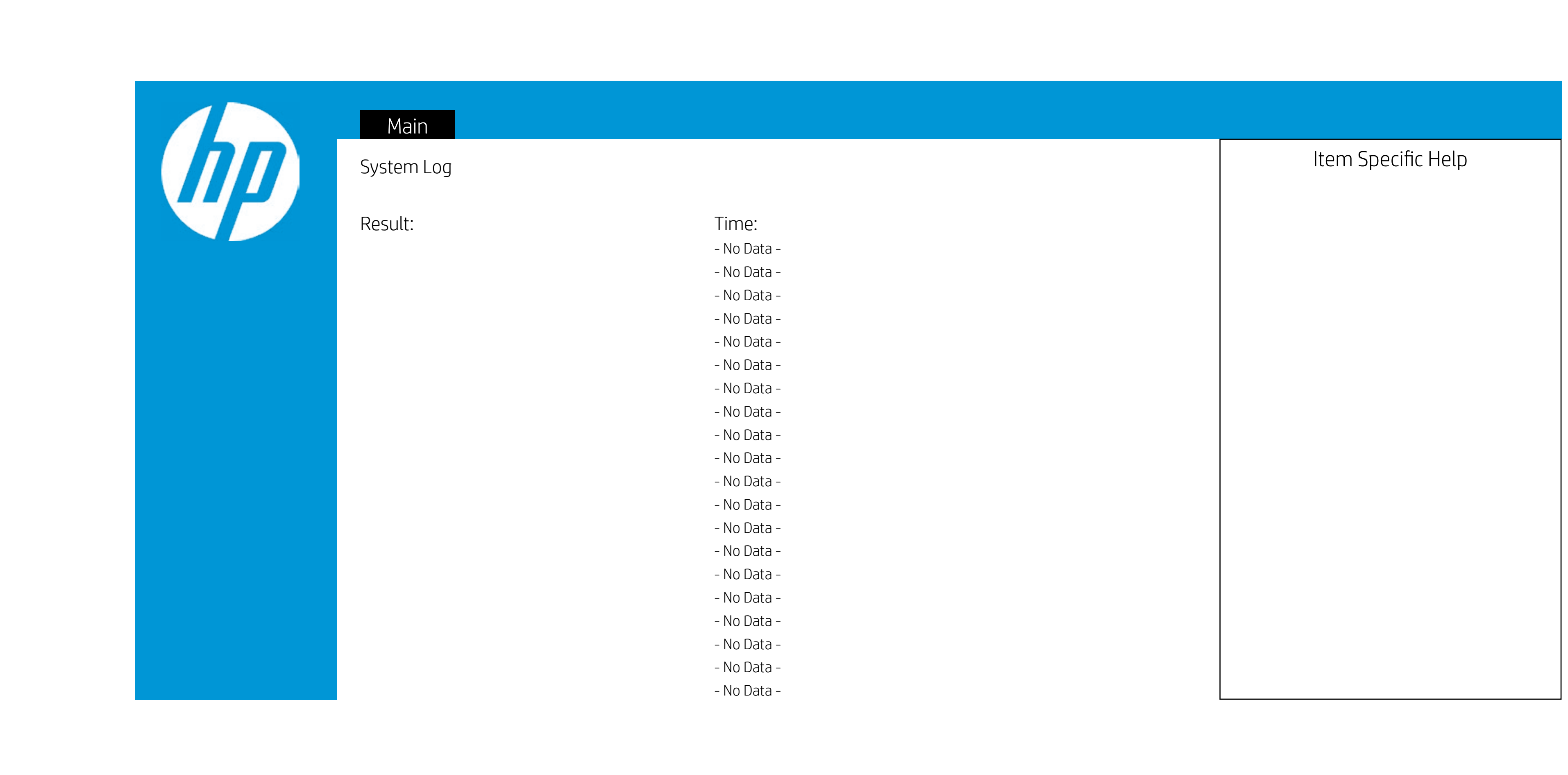

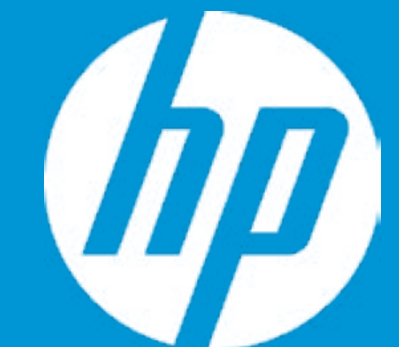

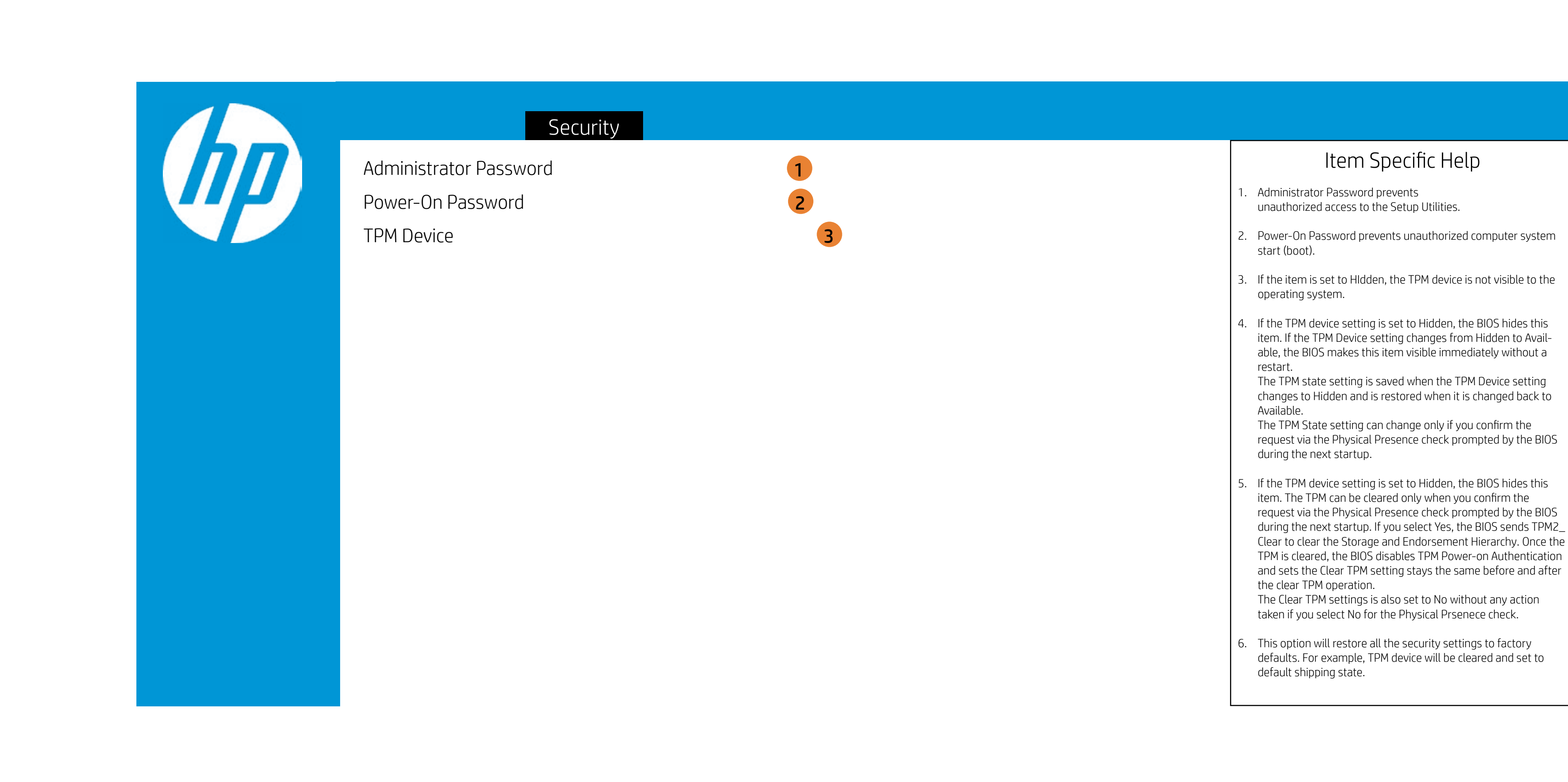

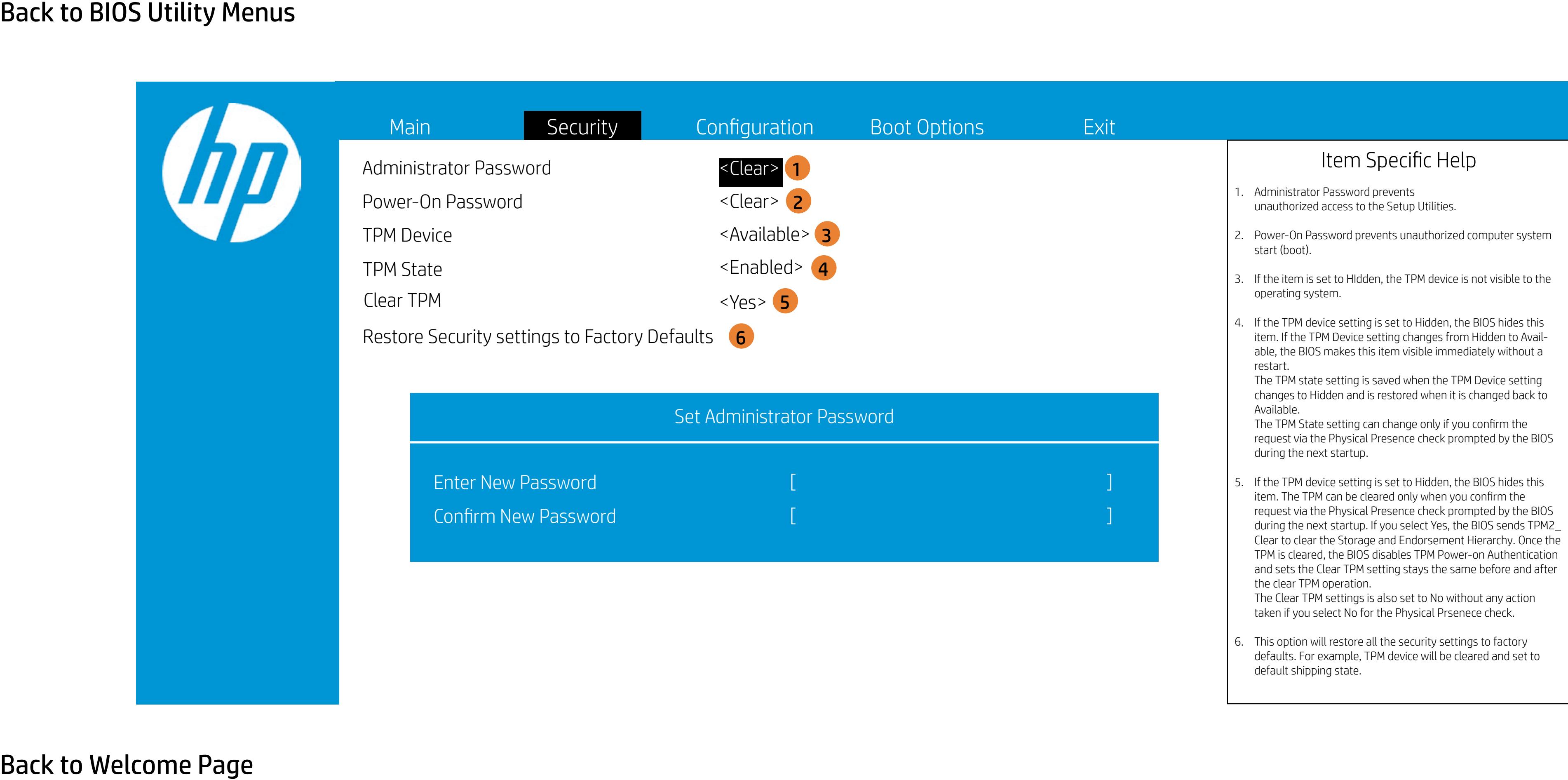

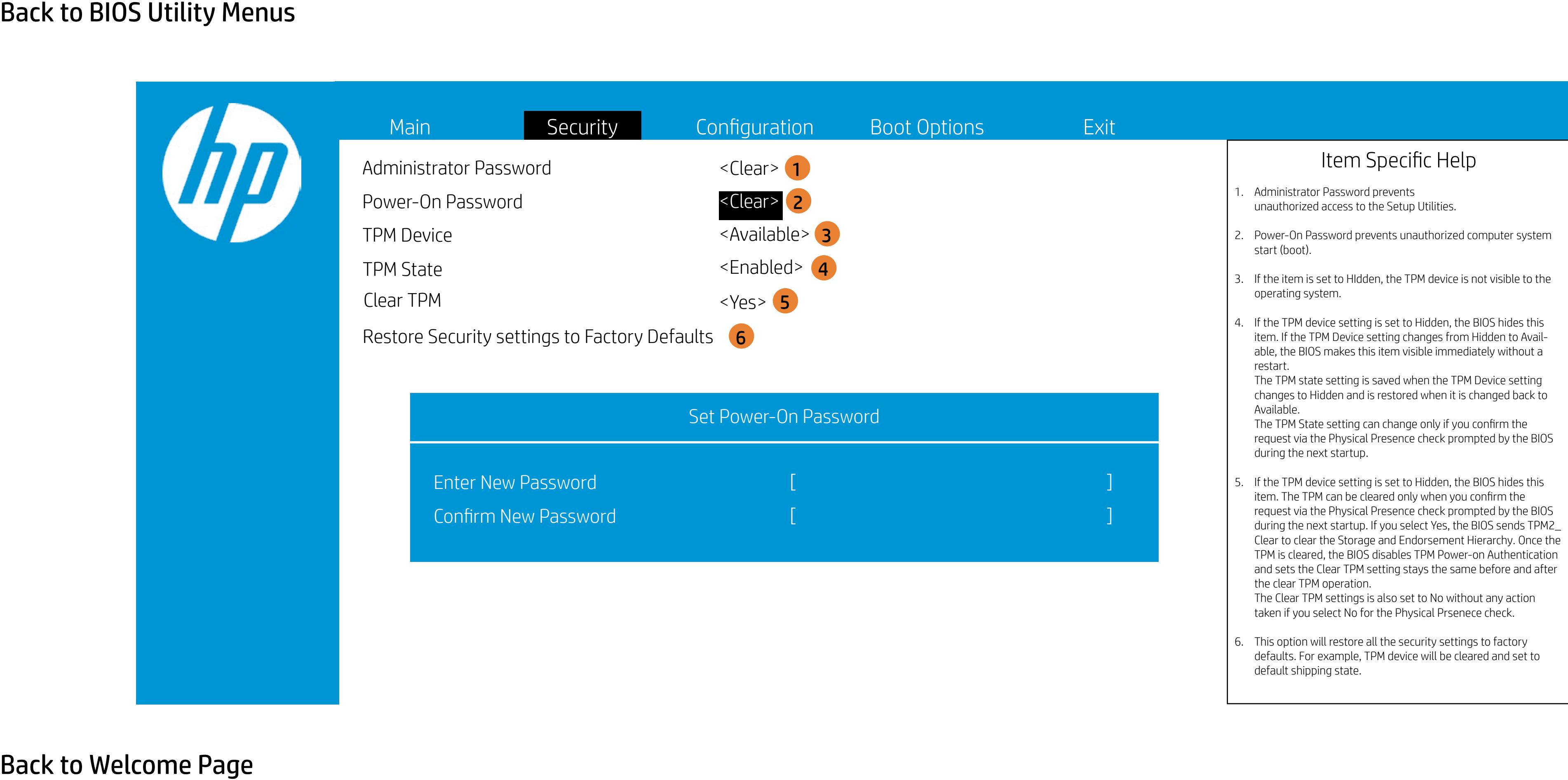

![](_page_8_Picture_173.jpeg)

![](_page_9_Picture_173.jpeg)

![](_page_10_Picture_176.jpeg)

![](_page_11_Picture_197.jpeg)

![](_page_11_Picture_198.jpeg)

![](_page_12_Picture_115.jpeg)

![](_page_13_Picture_145.jpeg)

![](_page_14_Picture_117.jpeg)

![](_page_15_Picture_116.jpeg)

![](_page_16_Picture_122.jpeg)

![](_page_17_Picture_38.jpeg)

![](_page_18_Picture_184.jpeg)

![](_page_19_Picture_196.jpeg)

![](_page_20_Picture_190.jpeg)

![](_page_21_Picture_190.jpeg)

![](_page_22_Picture_192.jpeg)

![](_page_23_Picture_190.jpeg)

![](_page_24_Picture_189.jpeg)

### Exit Menu

![](_page_25_Picture_65.jpeg)

![](_page_25_Picture_2.jpeg)

### Exit Menu

![](_page_26_Picture_72.jpeg)

![](_page_26_Figure_2.jpeg)

### Exit Menu

![](_page_27_Picture_72.jpeg)

![](_page_27_Figure_2.jpeg)